# **LA PROCEDURA PER LA PUBBLICAZIONE DEGLI AVVISI, BANDI ED ESITI DI GARE D'APPALTO DI SERVIZI SERVIZI E FORNITURE FORNITURE LAVORI PUBBLICI – ISTRUZIONI TECNICHE**

# **ISTRUZIONI TECNICHE**

L'amministrazione appaltante, ovvero la sede o il dipartimento dell'amministrazione appaltante che operi in autonomia, può pubblicare i bandi, gli avvisi di gara d'appalto, gli avvisi di project financing, gli esiti di gara e gli altri avvisi sul sito internet del Ministero delle Infrastrutture ovvero delle Regioni attive solo dopo aver effettuato la registrazione (accredito) al servizio ed aver ricevuto conferma, sulla propria e-mail, dell'avvenuta abilitazione dello USERNAME e della PASSWORD, al termine della semplice procedura con le modalità previste.

# **REGISTRAZIONE ED ACCREDITAMENTO AL SERVIZIO**

Per poter accedere alla procedura di inserimento e pubblicazione di avvisi e bandi l'amministrazione appaltante, ovvero l'unità organizzativa dell'amministrazione appaltante che operi in autonomia, dovrà provvedere alla registrazione per il successivo accreditamento.

# **Compilazione del modulo di registrazione**

Dal menù principale del servizio si deve cliccare sul pulsante REGISTRATI, si accederà ad un modulo che dovrà essere compilato in tutti i campi obbligatori (marcati con \*) scegliendo anche uno USERNAME ed una PASSWORD da utilizzare successivamente per l'accesso (è opportuno quindi registrare o memorizzare USERNAME e PASSWORD). Si procederà cliccando su INVIA, ovvero su ANNULLA per cancellare tutto il contenuto del modulo e ricominciare la procedura di registrazione.

# **Controllo dei dati inseriti nel modulo di registrazione**

Dopo aver cliccato il pulsante INVIA comparirà una pagina riepilogativa contenente tutte le informazioni inserite, che sono relative alla sede/dipartimento dell'amministrazione appaltante ed al referente, cioè la persona che sarà responsabile della custodia di USERNAME e PASSWORD e che si occuperà di inserire e pubblicare i bandi sul servizio per conto della relativa sede/dipartimento dell'amministrazione appaltante. Il servizio in caso di comunicazioni si rapporterà col referente utilizzando gli indirizzi di posta, fax ed e-mail forniti.

# **Stampa del modulo riepilogativo**

Se i dati riportati sono corretti cliccare sulla scritta stampa il modulo, verrà visualizzato un modulo riepilogativo di sintesi che si dovrà stampare utilizzando la specifica procedura di stampa del browser utilizzato.

# **Sottoscrizione ed invio del modulo riepilogativo**

Dopo aver stampato il modulo riepilogativo questo dovrà essere firmato in modo leggibile dal referente e quindi inviato per fax al numero indicato nella sezione contati del sito ministeriale. Entro pochi giorni dal ricevimento il servizio abiliterà USERNAME e PASSWORD e ne darà comunicazione via e-mail all'amministrazione appaltante.

# **Procedure per il recupero e la modifica dei dati dell'ente**

# *Modifica dei dati:*

I dati relativi ad un ente possono essere modificati solo dal Ministero, ad eccezione della password di accesso al servizio. Lo username invece non è modificabile dopo che l'ente si è registrato.

La procedura è la seguente:

• l'ente registrato nel sistema invia una comunicazione sottoscritta dal proprio responsabile (lo stesso che ha firmato la richiesta di abilitazione al servizio) al n. di fax predisposto dal Ministero (indicato nella sezione info) indicando i dati da modificare, ad eccezione dello username (non modificabile) e della password che potrà cambiare in autonomia;

- l'ente che vuole modificare la propria password di accesso al servizio accede alla sezione MODIFICA PASSWORD e introduce la nuova password;
- il ministero, attraverso la sezione GESTIONE ENTE, individua l'ente in oggetto e accede alla funzione MODIFICA. Tutti i campi saranno modificabili ad eccezione di username e password.

# *Recupero dei dati di log in:*

Per questioni di sicurezza USERNAME e PASSWORD non devono essere comunicate all'ente contemporaneamente o attraverso lo stesso mezzo.

La procedura è la seguente:

• l'ente che ha dimenticato i propri dati di log in, username e password, accedono alla sezione INFO e utilizzando uno dei riferimenti disponibili comunicano il loro problema al personale del Ministero.

# **PUBBLICAZIONE**

La procedura di pubblicazione del bando di gara è organizzata in tre fasi consecutive, la FASE 1 e la FASE 3 sono a carico della stazione appaltante la FASE 2 è a carico del gestore del servizio.

Si noti che, quando non esplicitamente indicato, la procedura per la pubblicazione di un avviso di project financing o di un esito di gara non differisce dalla procedura di pubblicazione di un bando di gara.

#### **FASE 1 - inserimento del bando integrale:**

L'amministrazione appaltante abilitata, dopo aver assolto alla procedura di LOGIN, accede al proprio menù e selezionando il pulsante INSERIMENTO BANDO accederà ad un modulo riepilogativo che dovrà essere compilato in ciascuno dei campi obbligatori (indicati con il simbolo \*) e quindi inviato per la pubblicazione, insieme al file (in formato RTF o PDF) del bando integrale (anch'esso obbligatorio). Se l'ammmministrazione appaltante invia il bando in formato PDF allora sarà ignorata la successiva FASE 2 e il bando sarà immediatamente disponibile per la pubblicazione.

# **FASE 2 - trasformazione del formato informatico del file:**

Nel caso in cui la stazione appaltante non possieda il bando integrale in formato PDF il servizio di pubblicazione bandi del Ministero delle Infrastrutture e dei Trasporti TRASFORMA il testo del bando integrale dal formato informatico trasmesso dalla stazione appaltante in quello standard (.pdf) e lo inserisce in un'area riservata in attesa che la stazione appaltante controlli e provveda alla definitiva pubblicazione.

# **FASE 3 - controllo e pubblicazione definitiva del bando:**

L'amministrazione appaltante abilitata, dopo aver assolto alla procedura di LOGIN, accede al menù GESTIONE BANDI attraverso il quale può ricercare i propri bandi (o avvisi) non ancora pubblicati, verificarne il contenuto\* e decidere di operare modifiche o pubblicarli definitivamente.

# **FASE 1: INSERIMENTO DEL BANDO INTEGRALE**

L'amministrazione appaltante, dopo aver effettuato la procedura di login, utilizzando il link INSERIMENTO BANDO, potrà accedere ad un modulo che riporta in automatico: denominazione, tipologia codice fiscale/partita iva dell'amministrazione appaltante. Tali informazioni sono state rilevate all'atto della registrazione e sono associate allo USERNAME/PASSWORD specifici. Di seguito vengono presentati i seguenti campi che dovranno essere opportunamente compilati.

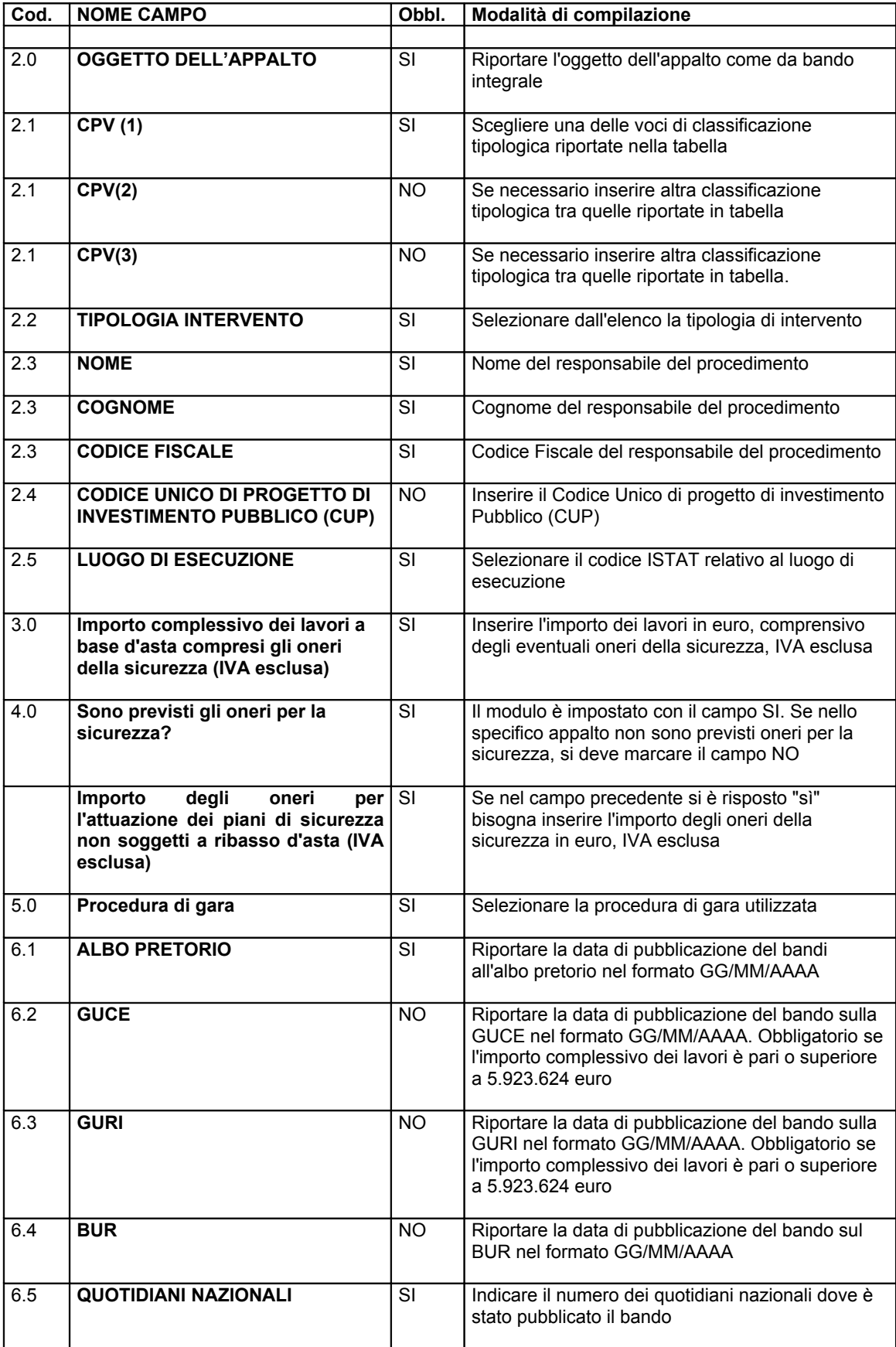

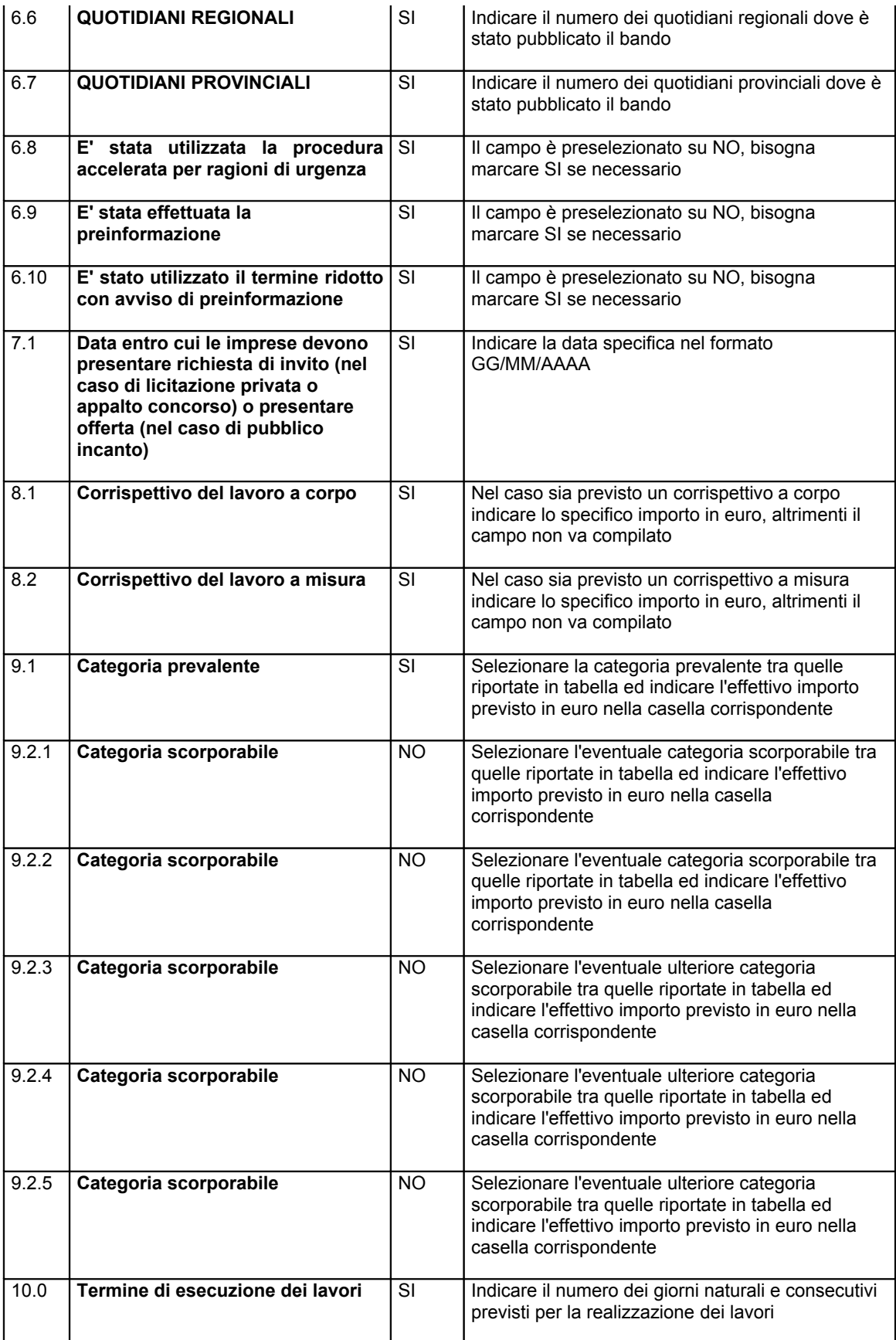

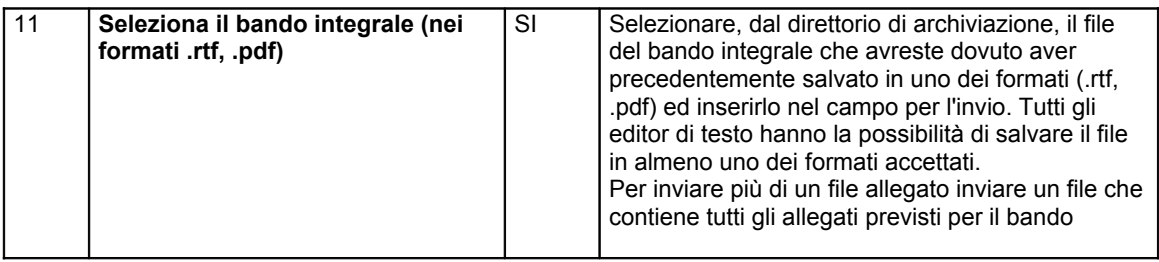

# **FASE 1: INSERIMENTO DI AVVISO DI PROJECT FINANCING**

L'amministrazione appaltante, dopo aver effettuato la procedura di login, utilizzando il link INSERIMENTO AVVISO DI PROJECT FINANCING, potrà accedere ad un modulo che riporta in automatico: denominazione, tipologia codice fiscale/partita iva dell'amministrazione appaltante. Tali informazioni sono state rilevate all'atto della registrazione e sono associate allo USERNAME/PASSWORD specifici. Di seguito viene presentato, corredato di brevi note esplicative, l'elenco dei campi che dovranno essere compilati.

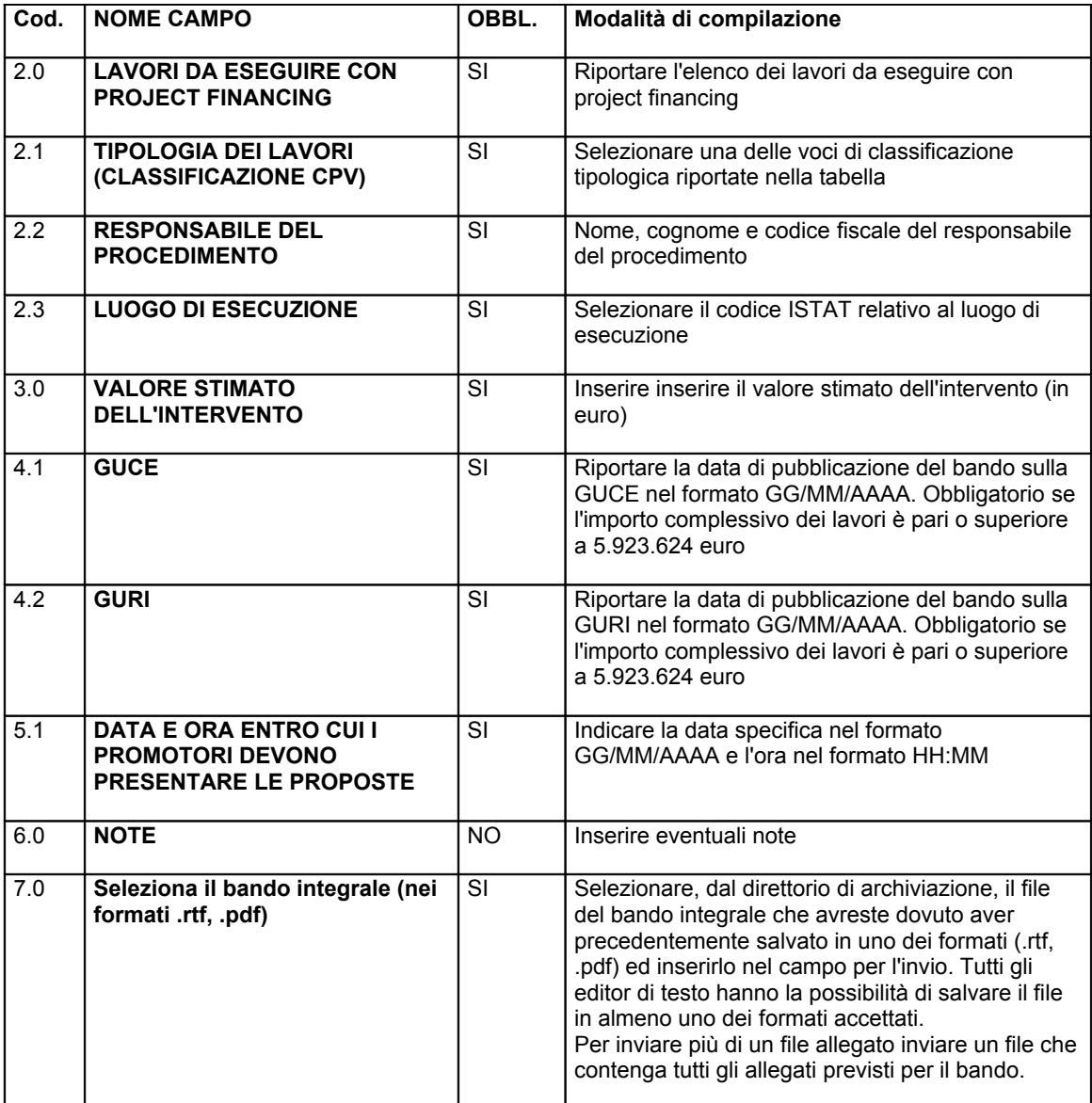

# **FASE 1: INSERIMENTO DI AGGIUDICAZIONE**

L'amministrazione appaltante, dopo aver effettuato la procedura di login, utilizzando il link INSERIMENTO ESITO, potrà accedere ad un modulo che riporta in automatico: denominazione, tipologia codice fiscale/partita iva dell'amministrazione appaltante. Tali informazioni sono state rilevate all'atto della registrazione e sono associate allo USERNAME/PASSWORD specifici.

La prima operazione che viene richiesta all'utente in procinto di inserire un'aggiudicazione è quella di specificare la modalità dell'aggiudicazione. Si avrà quindi la possibilità di scegliere tra:

**a.** affidamento a trattativa privata o a licitazione privata semplificata

**b.** affidamento di un bando di gara già inserito

Nel caso si scelga l'opzione b. e non sia stato preventivamente inserito il bando relativo all'aggiudicazione, occorrerà procedere all'inserimento del bando (per eventuali dettagli a riguardo rinviamo alle istruzioni relative all'inserimento del bando). In ogni caso occorrerà inserire il codice del bando di gara.

Di seguito viene presentato, corredato di brevi note esplicative, l'elenco dei campi che dovranno essere compilati. Nel caso b. (affidamento di un bando di gara già inserito) alcune delle operazioni indicate nella colonna "Modalità di compilazione" non saranno necessarie (i dati saranno inseriti automaticamente dal sistema).

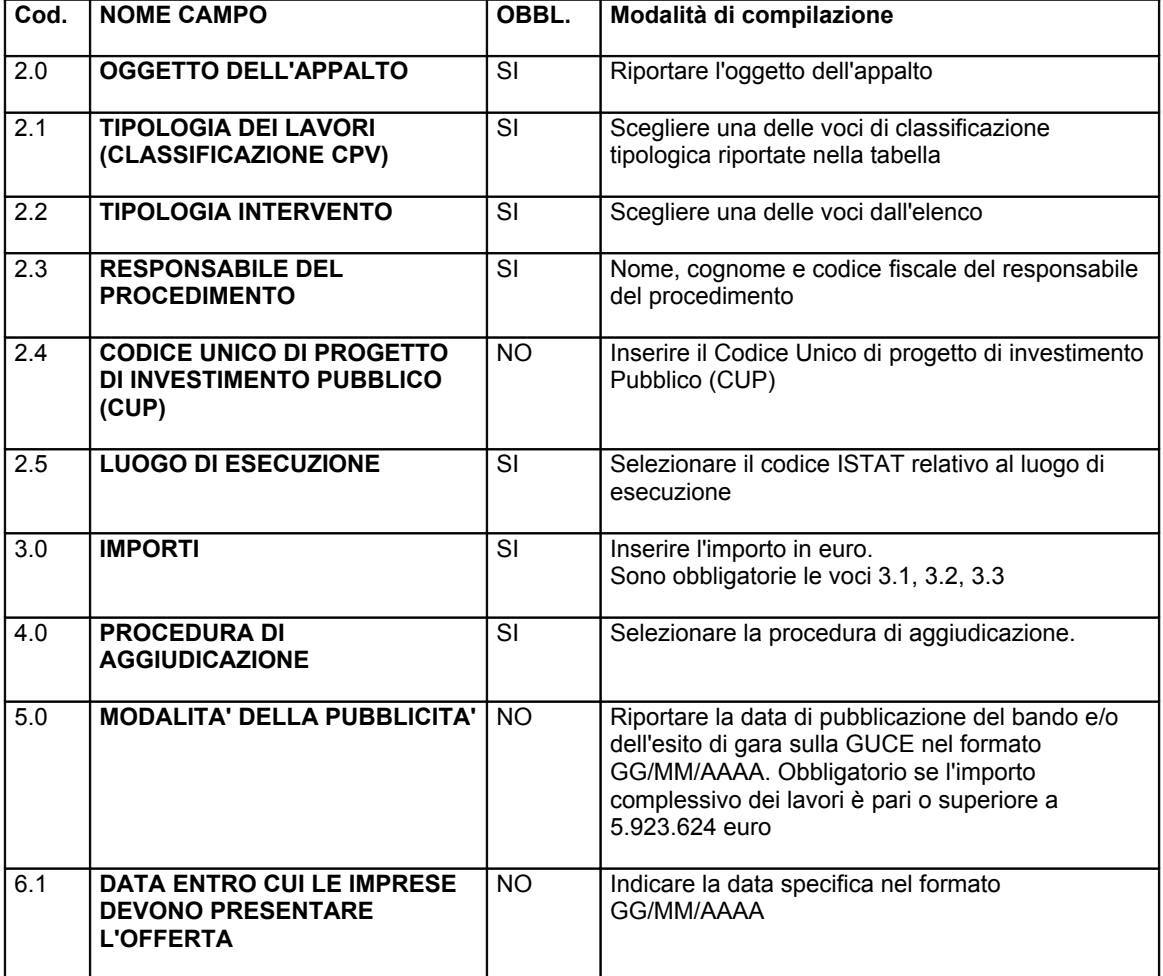

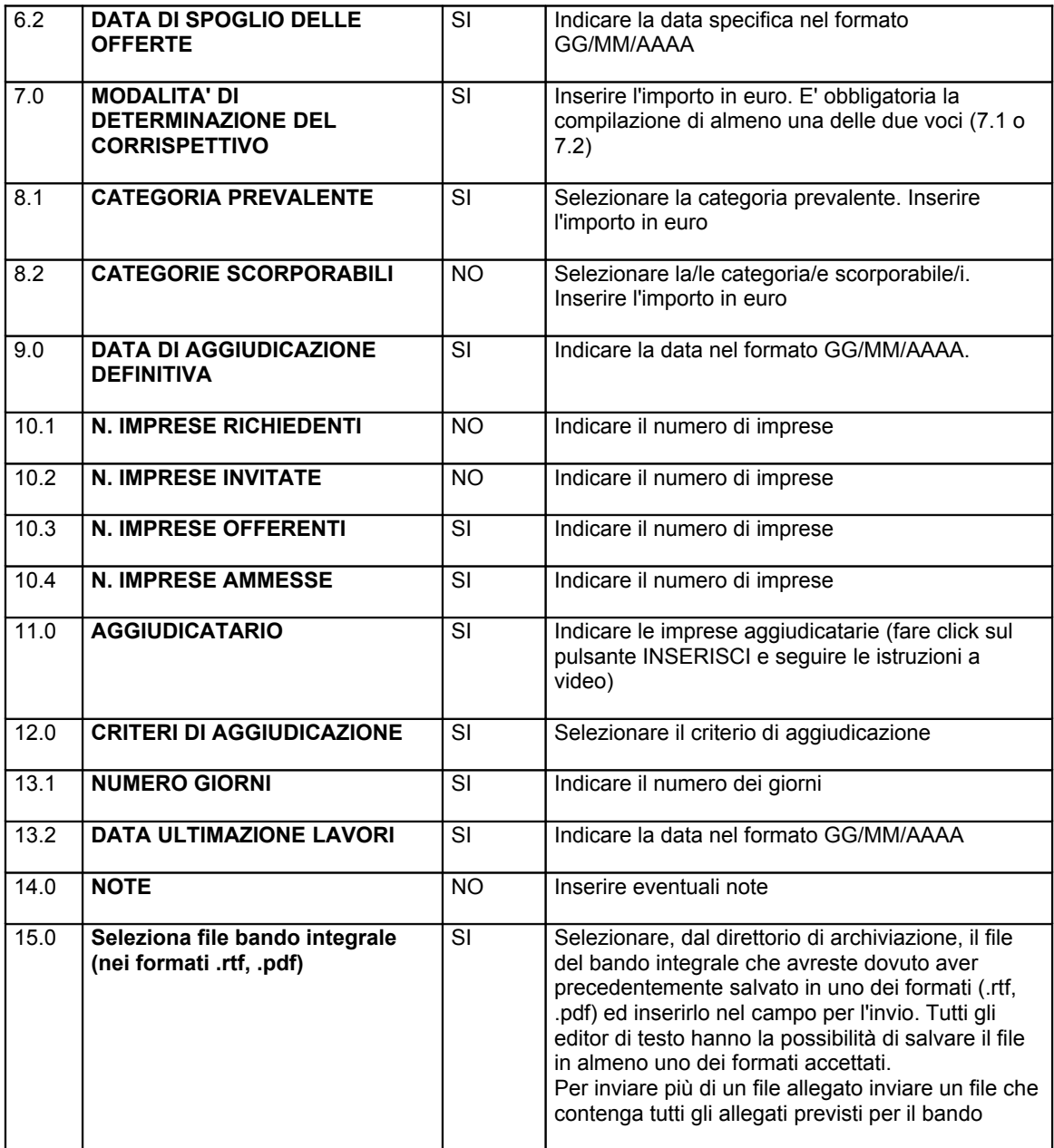

# **FASE 3 - CONTROLLO E PUBBLICAZIONE DEFINITIVA DEL BANDO**

Dopo due giorni lavorativi dalla data di inserimento, tempo necessario all'esecuzione della FASE2, il bando (o l'avviso di project financing o l'esito di gara) sarà reso disponibile in un'area di consultazione.

I dati generali relativi ai bandi di gara inseriti dalle stazioni appaltanti, così come il file allegato, possono essere modificati prima della loro pubblicazione definitiva. Si ricorda che per modificare i bandi già pubblicati occorre inviare un fax al Ministero comunicando la variazione del bando di gara pubblicato.

**- Se si riscontrano anomalie bisogna procedere con le seguenti modalità:**

- 1. se l'ente ha inviato al sistema il file allegato al bando in formato PDF allora lo stesso ente può eseguire una verifica dei dati immessi e procedere con la pubblicazione del bando;
- 2. in corrispondenza del bando sottoposto a verifica prima della pubblicazione, se il link MODIFICA non è attivo significa che il servizio di trasformazione dei PDF ha già acquisito il file da convertire e l'ente, per operare eventuali modifiche, deve attenderne il rilascio;
- 3. in corrispondenza del bando sottoposto a verifica prima della pubblicazione, se il link MODIFICA è attivo significa che l'ente può operare modifiche ai dati del bando e se necessario eseguire un nuovo invio del file allegato;
- 4. terminate le eventuali modifiche l'ente può procedere con la pubblicazione del bando attraverso il link PUBBLICA;
- 5. per qualsiasi richiesta di informazioni o segnalazione di problemi tecnici sarà necessario segnalare il codice ente ed il codice bando.

# **- Se non si riscontrano anomalie:**

l'amministrazione appaltante può pubblicare in via definitiva il bando utilizzando il link "PUBBLICA".

#### **VARIAZIONI AL BANDO DOPO LA PUBBLICAZIONE**

Nel caso l'amministrazione appaltante, dopo aver pubblicato il bando, debba apportare variazioni allo stesso, deve comunicare le variazioni e le relative motivazioni al servizio pubblicazione bandi del Ministero delle Infrastrutture e dei Trasporti con un fax firmato in modo leggibile al numero indicato nella sezione info.

Il servizio provvederà ad effettuare le modifiche ed indicare negli appositi campi data e motivazioni delle stesse.

# **ANNULLAMENTO DEL BANDO DI GARA**

Nel caso il bando venga annullato, l'amministrazione appaltante ne deve dare tempestiva comunicazione, indicando le motivazioni, con un fax al numero indicato nella sezione info.